**Инструкция по сборке и установке**

# **Тестовый доступ**

Логин: 9660101010

Пароль: 1234

### **Загрузка мобильного приложения из магазина приложений**

Мобильное приложение «Медсервис 2.0» доступно для скачивания в GooglePlay (для Android) и AppStore (для iOS).

Для установки Приложения необходимо выполнить следующие действия:

- 1. Подключить смартфон к сети Интернет;
- 2. В меню приложений найти и запустить приложение GooglePlay (для Android) или AppStore (для iOS) (Рис. 1):

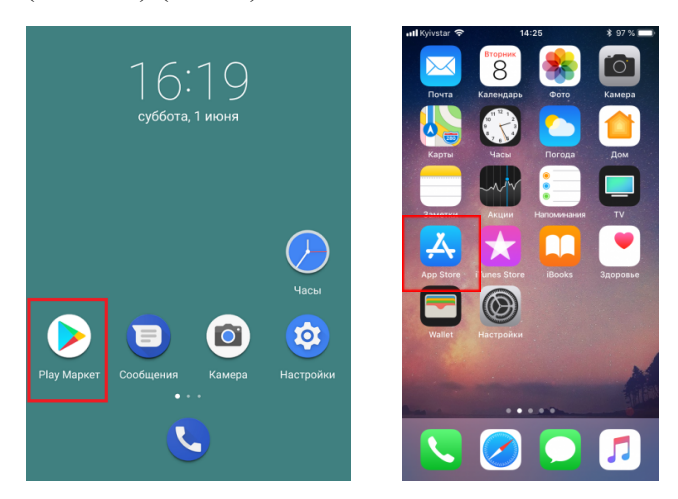

Рис.1 Запуск приложений Google Play и App Store

3. В верхней части экрана найти поисковое поле и активировать его нажатием (Рис. 2):

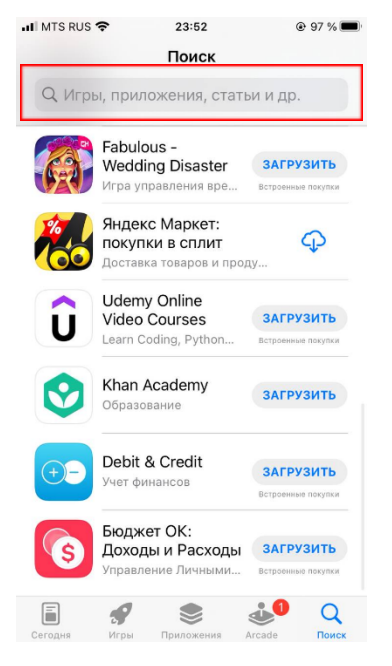

#### Рис.2 Активация поля поиска

4. В строку поиска ввести слово «медсервис» кириллицей. Далее в появившемся списке необходимо выбрать «Медсервис 2.0» (Рис. 3):

| $\blacksquare$ MTS RUS $\widehat{\mathcal{P}}$ $\cong$                                                                                      | 23:55                                                                                                    |                                                                                                    | $@96\%$                                                                                |
|----------------------------------------------------------------------------------------------------|----------------------------------------------------------------------------------------------------|----------------------------------------------------------------------------------------------------|----------------------------------------------------------------------------------------|
| <b>Д</b> медсервис                                                                                                    |                                                                                                    |                                                                                                    | Отменить                                                                               |
| Медицина                                                                                                    | Медсервис 2.0<br>***** 39                                                                                                    |                                                                                                    | <b>ЗАГРУЗИТЬ</b>                                                                       |
| Все медицинские услуги<br>в одном гриложение<br>۰<br>٠<br>$-91$                                                                             | Телемедизмсультиция<br>и другие услуги<br>n<br>$\overline{\phantom{a}}$<br><b>Ti</b>                                                   | ۰<br>o.<br>$\bullet$ $\bar{\ }$<br>$0$ have<br>٠<br>×                                                                                                    | Удобная запись<br><b>HA FOREM K ROPER</b><br><b>Ta</b>                                 |
| Медицина                                                                                                    | Медсервис<br>★★★☆☆ 82                                                                                                    |                                                                                                    | ЗАГРУЗИТЬ                                                                              |
| a Majo P. Gill<br>son a<br>Андрей Александрович<br>LEADY DAY 10<br><b>HEARING # 0</b><br><b>Пополнить</b> счет<br>$\cdot$ <sup>0</sup><br>o | <b>University</b> President<br>Выберите категорию<br><b>Kela annota nelitari</b><br>di fonesterrea<br><b>At</b> Owanaster<br>Декартина | that Chicago B.  1999<br>×.<br>$\cdots$<br><b>Barnet</b><br><b>B</b> massessed<br>٠<br>Factoco-mponor<br>٠<br>fevenanar<br>×<br>Директивникропол<br><b>Barns</b> van | <b>Time</b><br>Выберите специалиста<br>Statynic.<br><b>History</b><br>ï<br>x<br>×<br>s |
| Игры<br>Сегодня                                                                                                    | Приложения                                                                                                    | Arcade                                                                                                    | Поиск                                                                                  |

Рис.3 Выбор Приложения

5. Для установки Приложения необходимо нажать кнопку «Загрузить» (Рис. 4):

| $\blacksquare$ MTS RUS $\widehat{\mathcal{F}}$ $\cong$                                       | 23:55                                                                                                    | $@96\%$                                                                                                    |
|----------------------------------------------------------------------------------------------|----------------------------------------------------------------------------------------------------|----------------------------------------------------------------------------------------------------|
| Q медсервис                                                                                  |                                                                                                    | Отменить<br>Ø                                                                                                    |
| Медицина                                                                                     | Медсервис 2.0<br>***** 39                                                                                                    | ЗАГРУЗИТЬ                                                                                                    |
| Псе медицинские услуги<br>и полном гомпозите<br>$\circ$<br>٠<br>٠<br>÷                       | Телемединеультик<br><b><i>W ORIGINAL STATUTE</i></b><br>A                                                                         | Удобная запись<br><b>Ha riparese x aguares</b><br>n.<br>$\bullet$<br>٠<br>ı<br>ħ                                                                                                    |
| Медицина                                                                                     | Медсервис<br>***** 82                                                                                                    | ЗАГРУЗИТЬ                                                                                                    |
| Maan +<br><br>Андрей Александрович<br>san cary 10<br>reasses 10<br>Попалнить счит<br>ó<br>×. | $\frac{1}{2}$<br>200<br>Выберите категорию<br><b>Suite Adverts Fasiling!</b><br>В Политина<br><b>All</b> Otherstown<br>Деагорства | too tweer 4<br><b>HEME</b><br><b>Films</b><br>Выберите специалиста<br>$\cdots$<br>Djawan.<br>Shirphin<br><b>Khanker</b><br><b>B</b> may be<br>Factpco-reporter<br>Ń<br>Î.<br>feverance<br>s<br>ä<br>Дирокательницкого<br>$\alpha$<br><b>Barns</b> yw<br>y |
| <b>Identis</b><br>Caronus                                                                    | Приложения                                                                                                    | Arrada<br><b><i><u>ROMAY</u></i></b>                                                                                                    |

Рис.4 Запуск установки Приложения

6. После установки возможно сразу перейти в Приложение, нажав кнопку «Открыть» (Рис. 5):

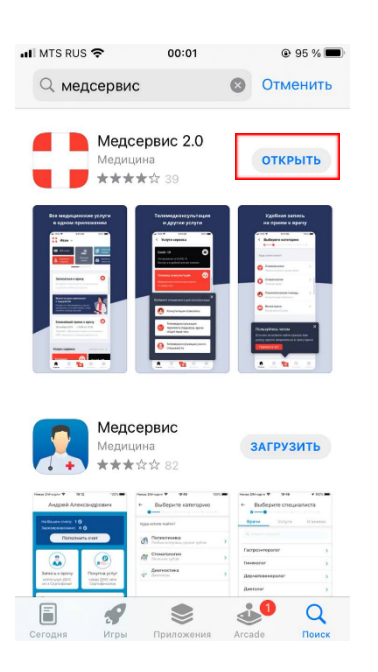

Рис.5 Запуск Приложения после установки

После открытия Приложения Вы перейдете на экран авторизации, где необходимо ввести логин и пароль тестового доступа.

## **Процесс Сборки**

Чтобы подготовить архив для отправки на целевое устройство, вам необходимо подготовить релизный архив. Для этого:

- 1. Откройте Хкод.
- 2. Выберите в верхнем меню пункт Product->Archive

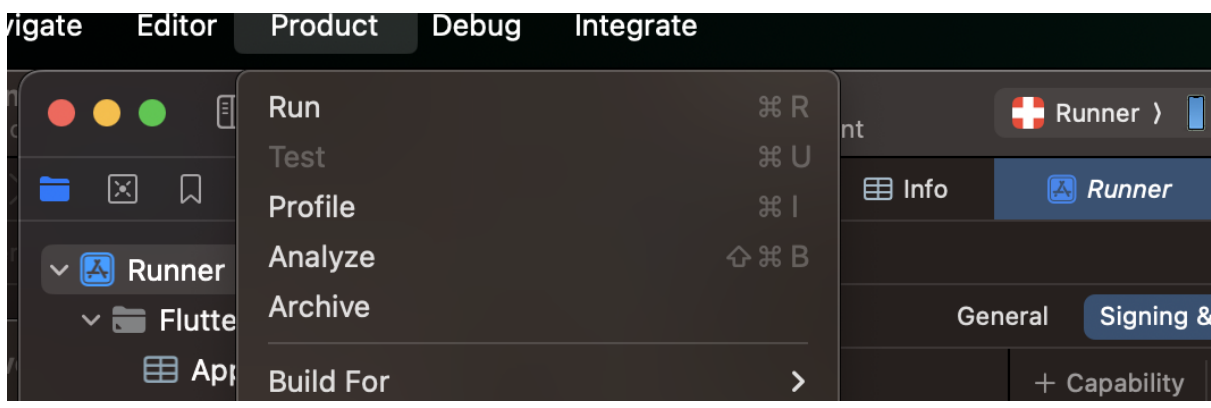

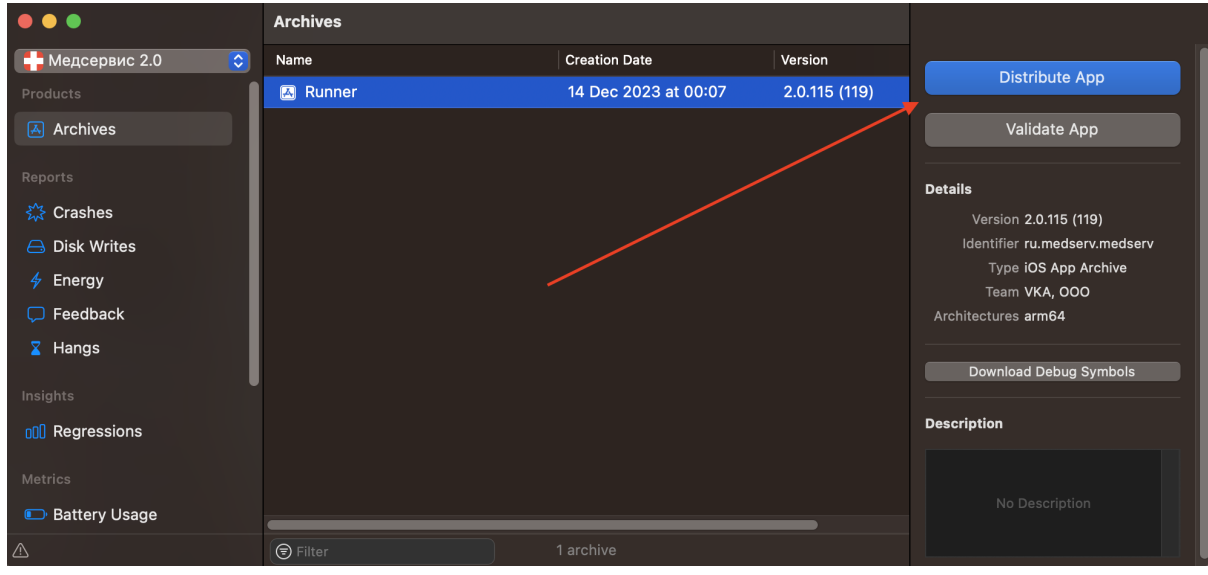

3. После окончания сборки откроется попап, в котором необходимо нажать кнопку distribute app

4. Сделать выбор метода для отправки билда

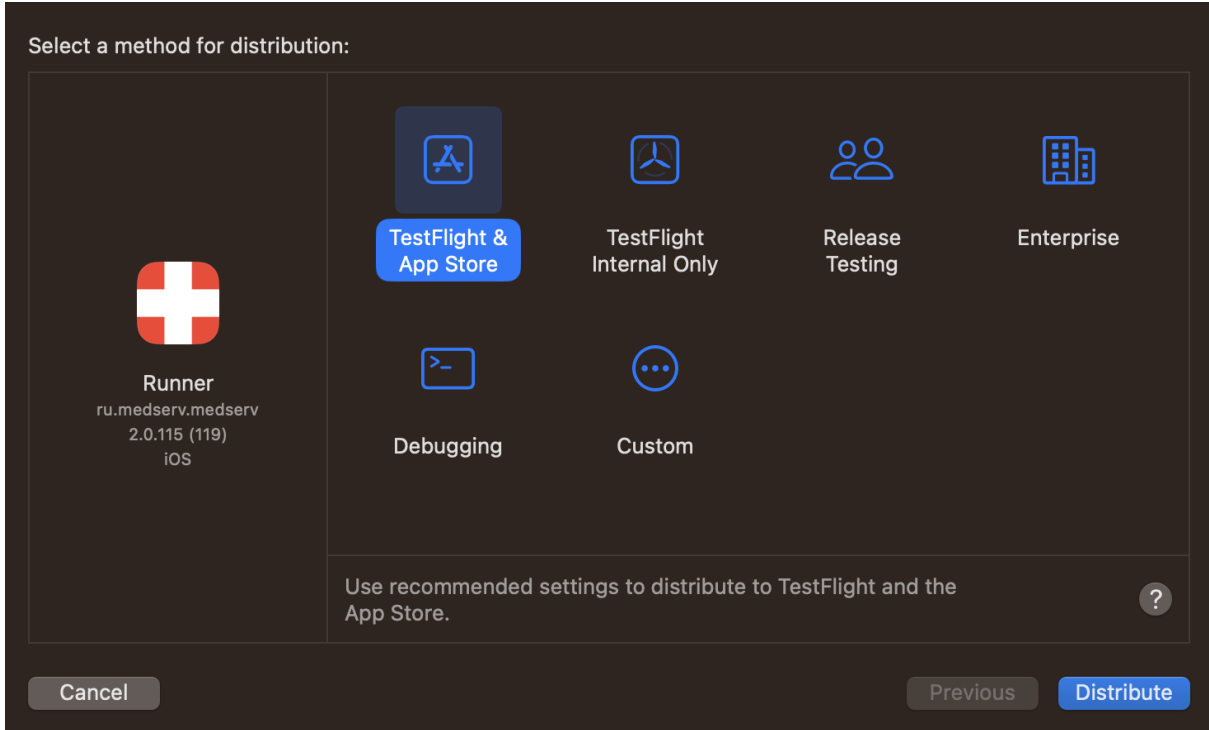

#### **Контакты технических специалистов**

Вы можете связаться с техническими специалистами, которые могут проконсультировать по процессу развертывания и настройки экземпляра ПО по телефонам: +7 (495) 139-91-81 Тех.поддержка приложения Медсервис 2.0